*All trips (Travel Requests and Expense Reports) will be approved via the portal.*

#### Log into the portal…

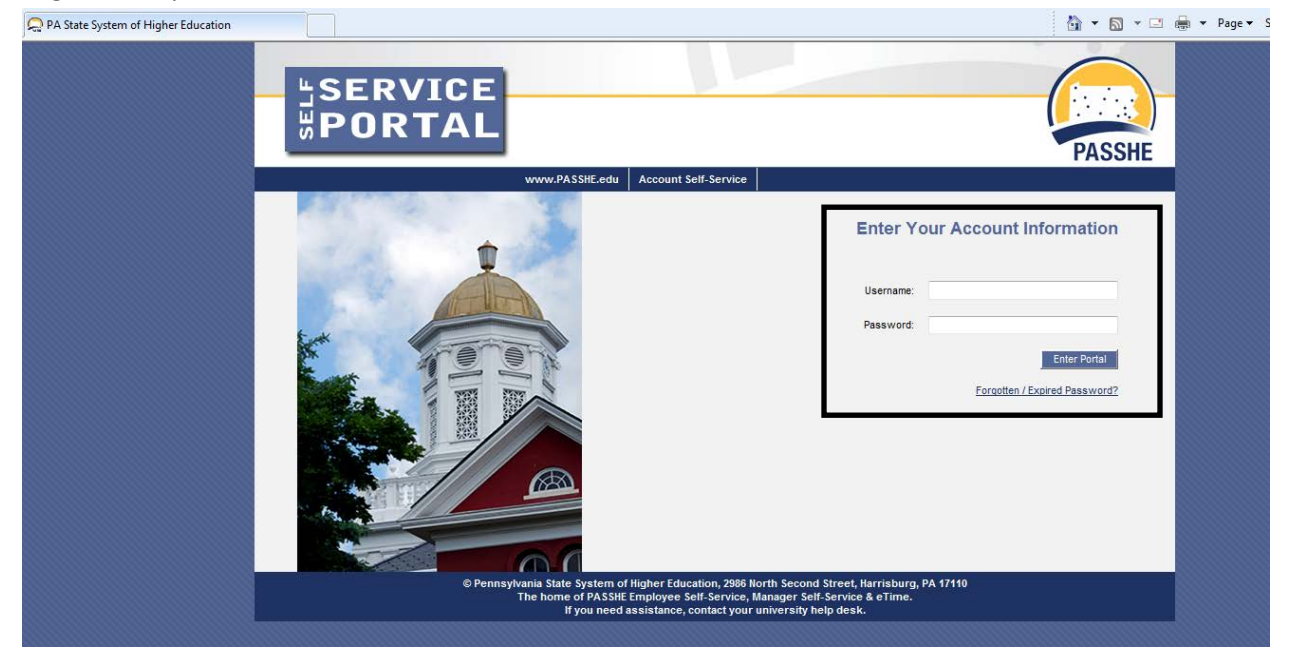

From the MSS tab, click on either of the 2 provided Travel Management links.

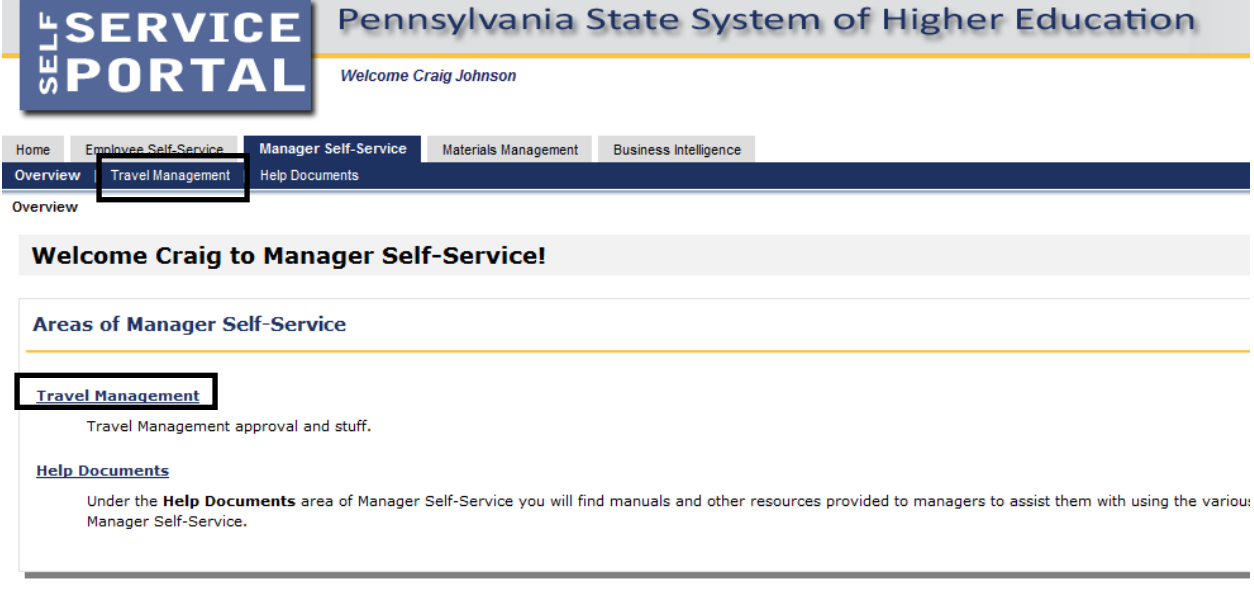

### Next, click on Approve Trip Items

I

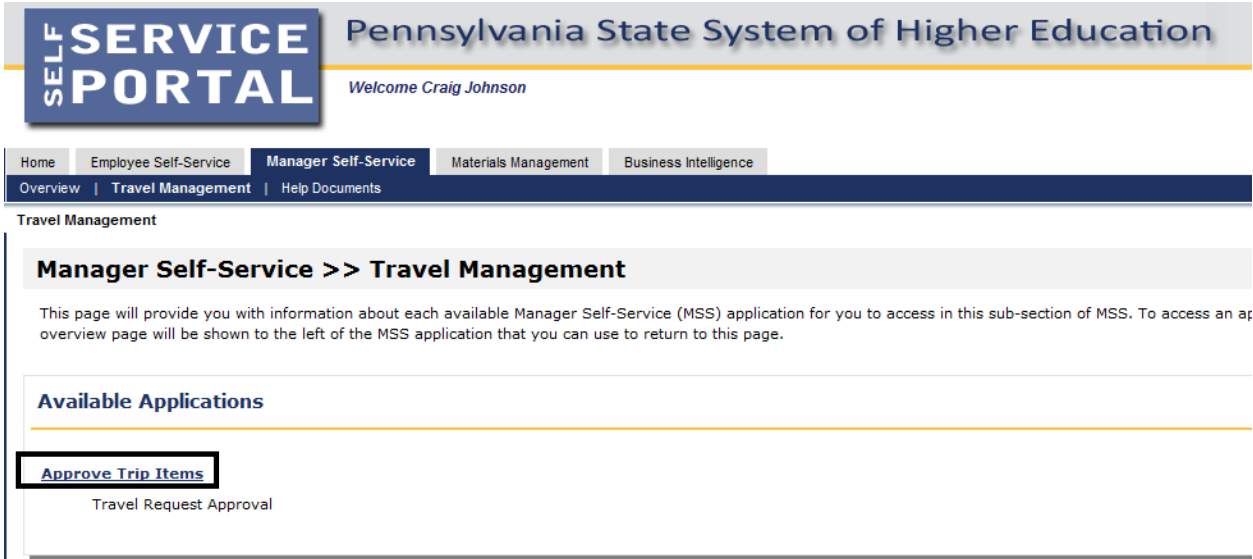

All trips that are awaiting your approval will be listed in the Business Workplace Inbox.

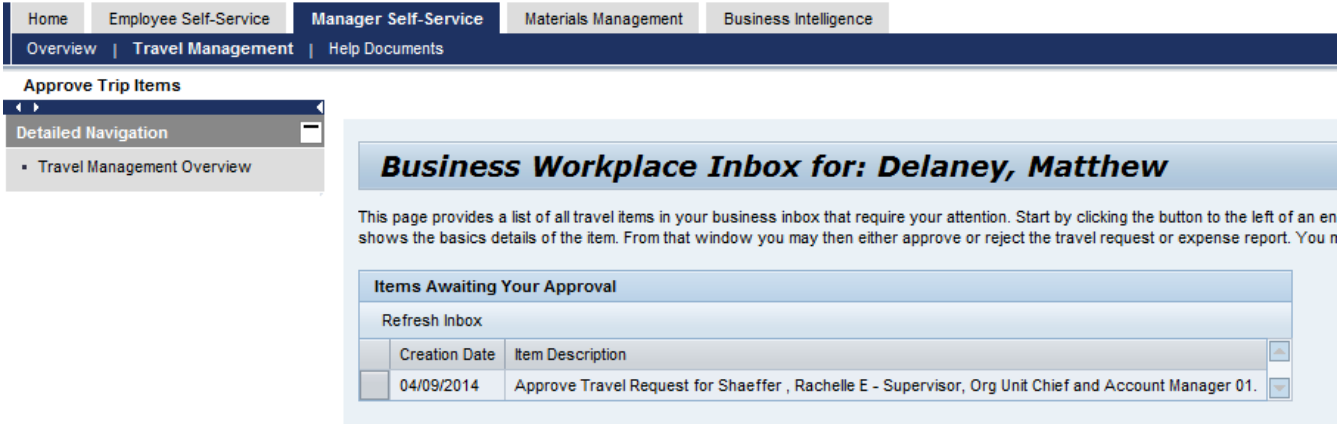

Click on the line you wish to act upon, and additional details for that trip will be shown.

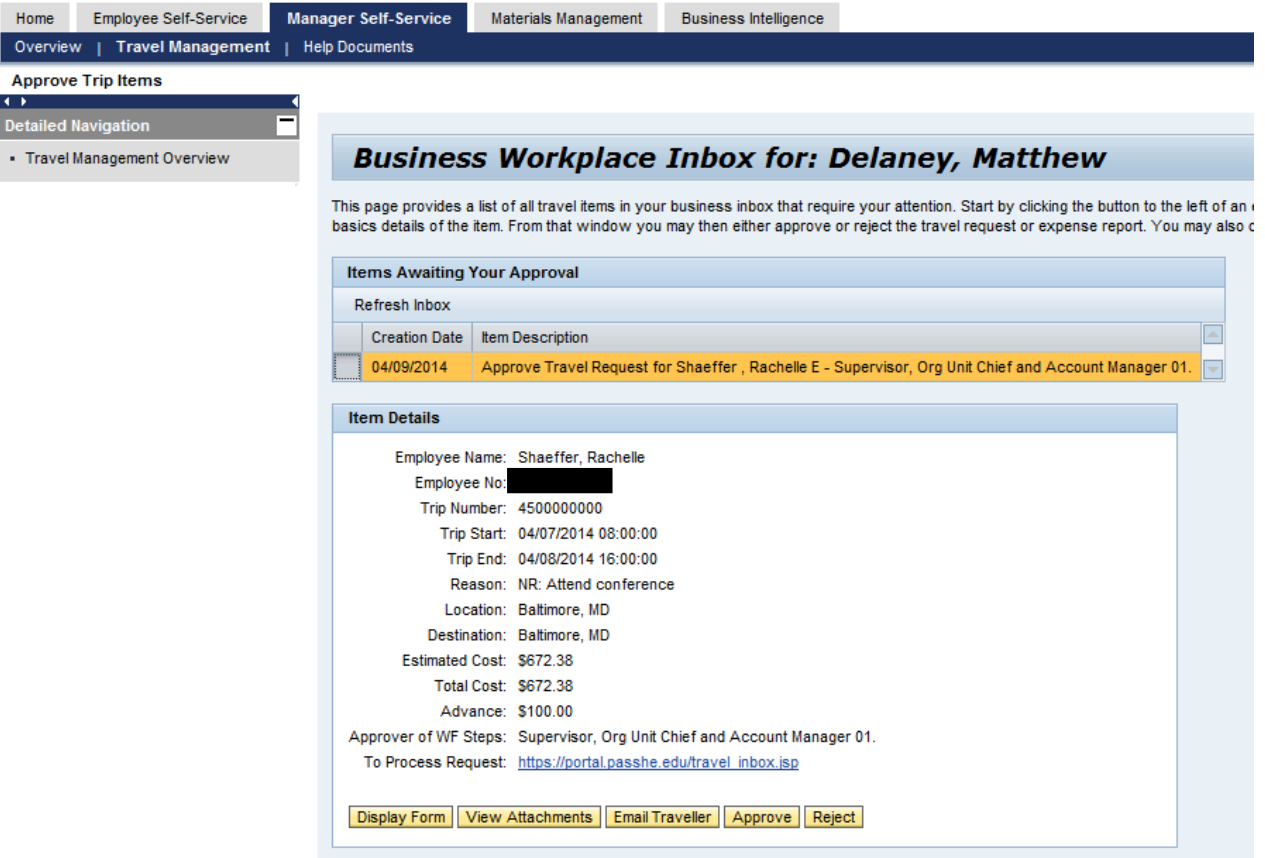

If you would like to see the Request/Expense Report in even greater detail, click on the Display Form button.

**Business Workplace Inbox for: Delaney, Matthew** This page provides a list of all travel items in your business inbox that require your attention. Start by clicking the button to the left of an entr of the item. From that window you may then either approve or reject the travel request or expense report. You may also display the request **Items Awaiting Your Approval** Refresh Inbox Creation Date | Item Description 04/09/2014 Approve Travel Request for Shaeffer, Rachelle E - Supervisor, Org Unit Chief and Account Manager 01. **Item Details** Employee Name: Shaeffer, Rachelle Employee No: Trip Number: 4500000000 Trip Start: 04/07/2014 08:00:00 Trip End: 04/08/2014 16:00:00 Reason: NR: Attend conference Location: Baltimore, MD Destination: Baltimore, MD Estimated Cost: \$672.38 Total Cost: \$672.38 Advance: \$100.00 Approver of WF Steps: Supervisor, Org Unit Chief and Account Manager 01. To Process Request: https://portal.passhe.edu/travel\_inbox.jsp Display Form View Attachments Email Traveller Approve Reject

You can display any Attachments that the traveler added to the trip by clicking on **View Attachments** 

# **PA STATE SYSTEM OF HIGHER EDUCATION**

## **Shared Administrative System**

## **TM – Travel Management**

### **Approve Trip**

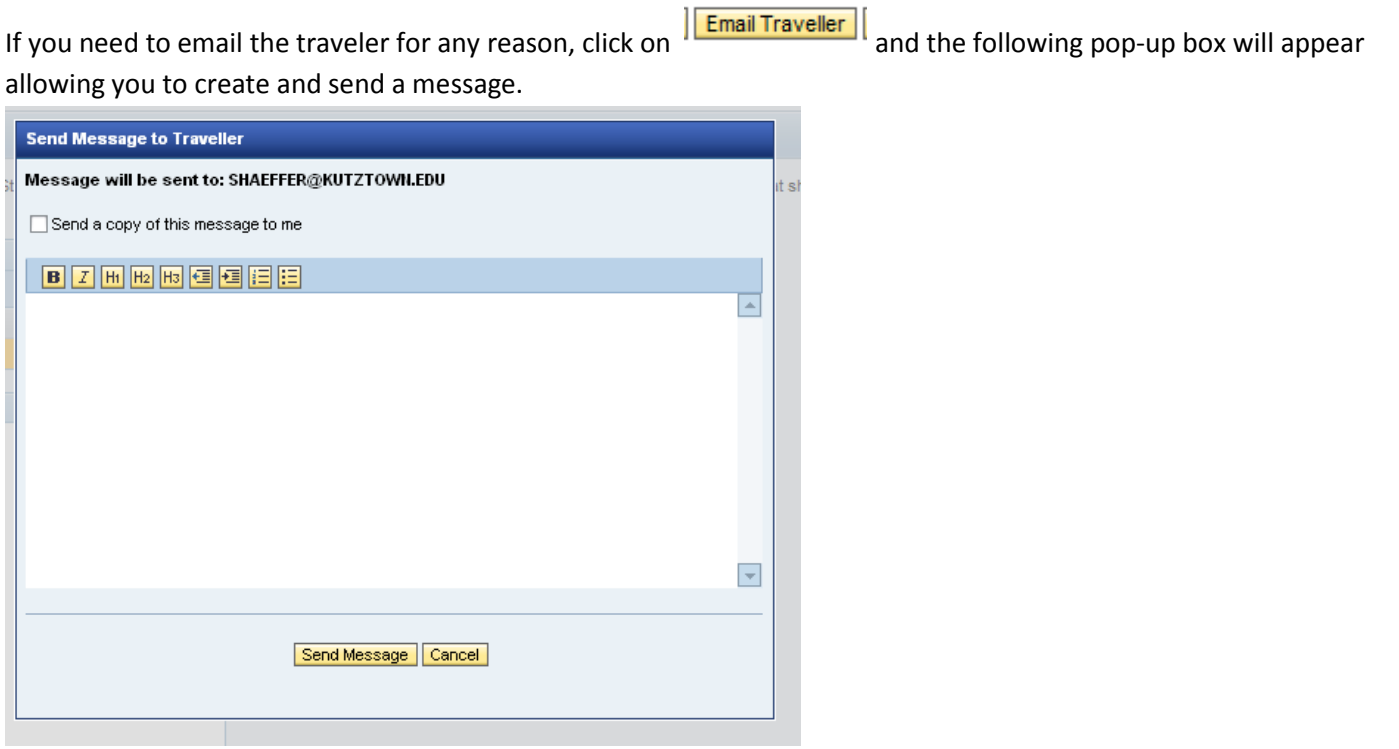

Next, you can either Approve or Reject the trip by clicking on the appropriate button.

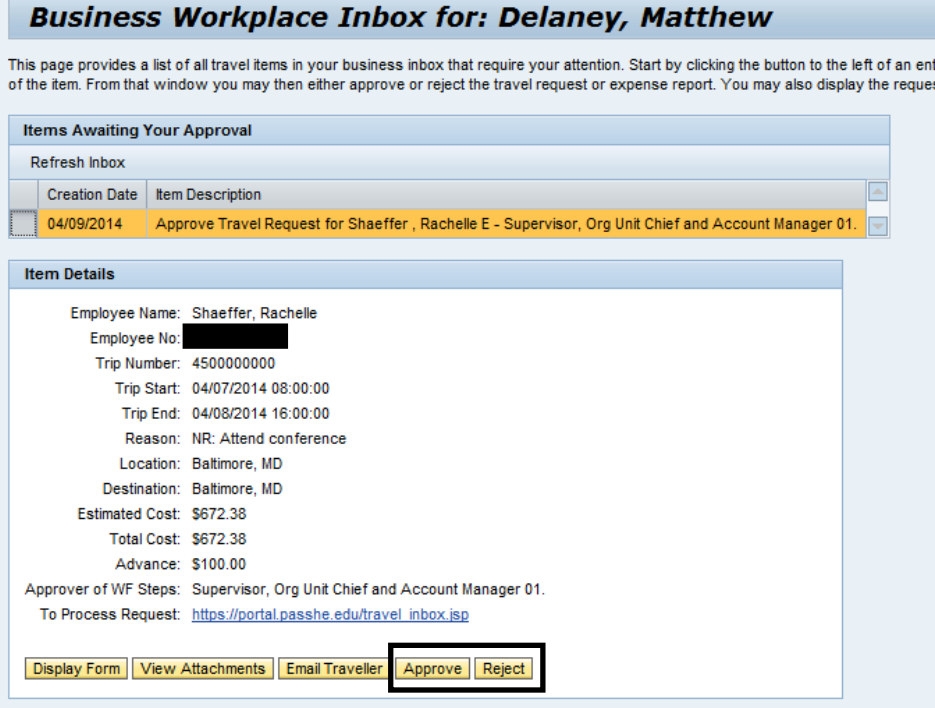

Note: If you need to approve the trip for multiple steps in workflow, you only need to take action once. In this example, M. Delaney is approving the trip as the Supervisor, Org Unit Chief, and Account Manager.

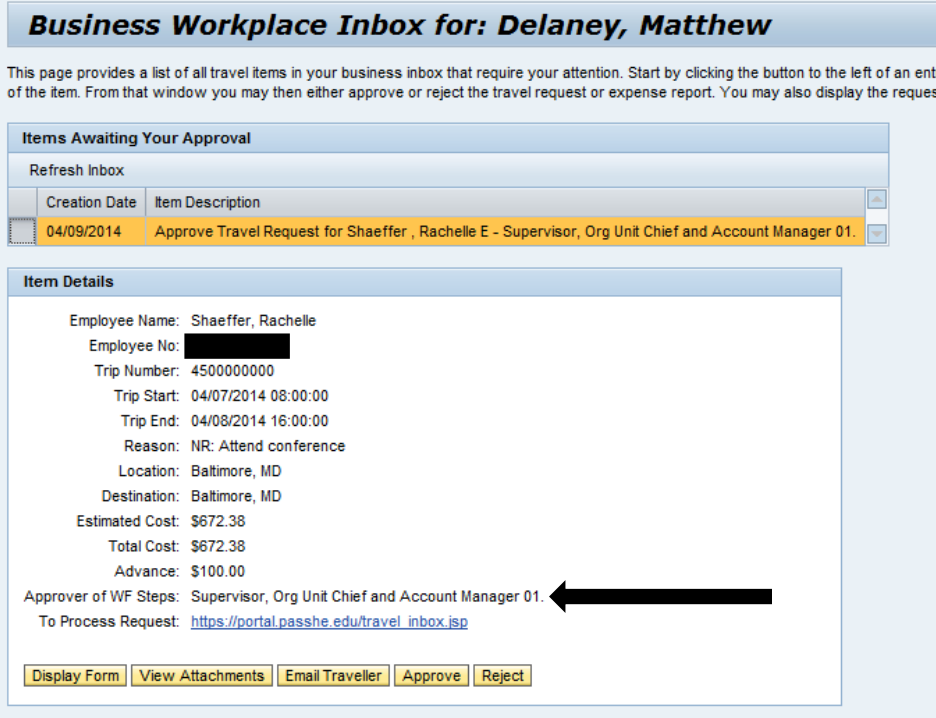

Once you Approve or Reject the workflow item, it will disappear from your inbox.

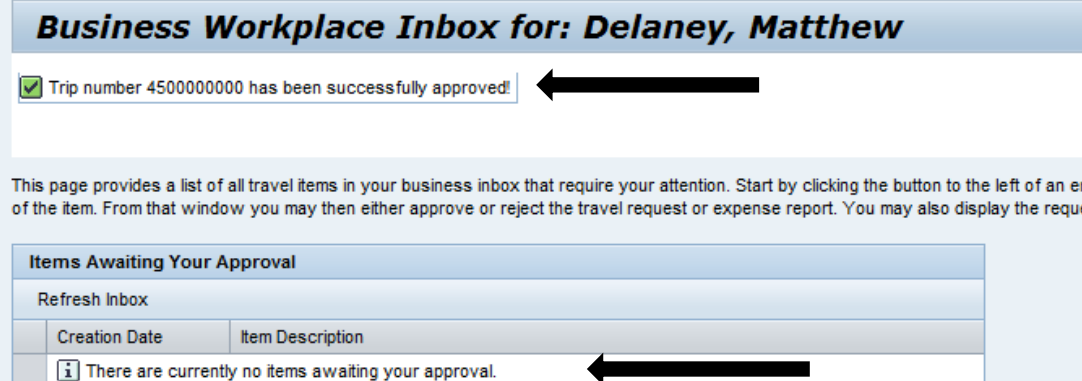

The Approval Log on the form is dynamically updated as the trip moves through workflow. This allows the traveler, travel assistant, and accounts payable office to know exactly where the trip is within the approval process at any given time.

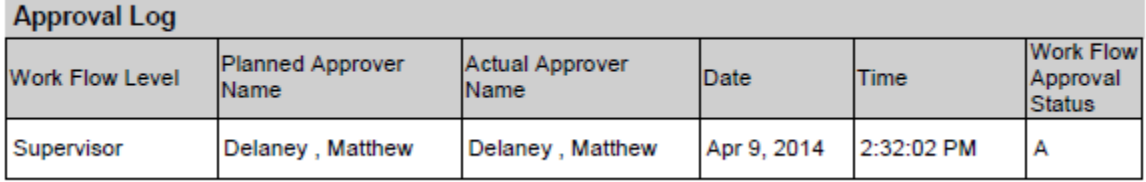

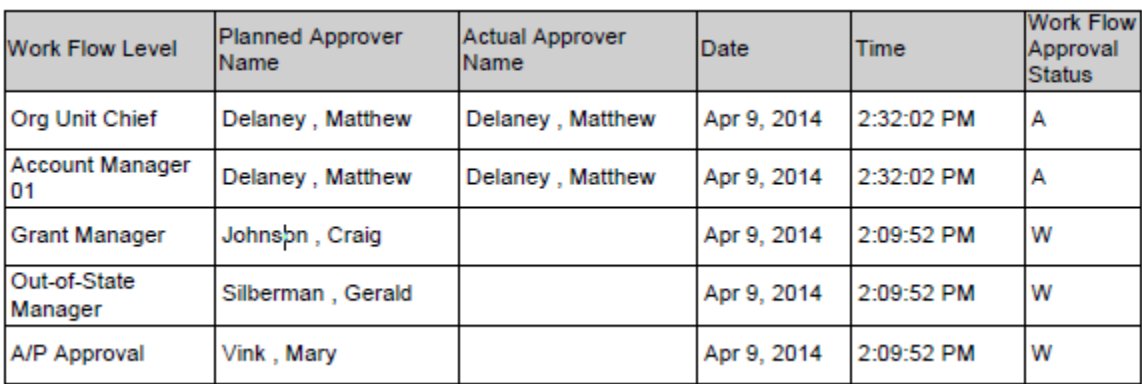